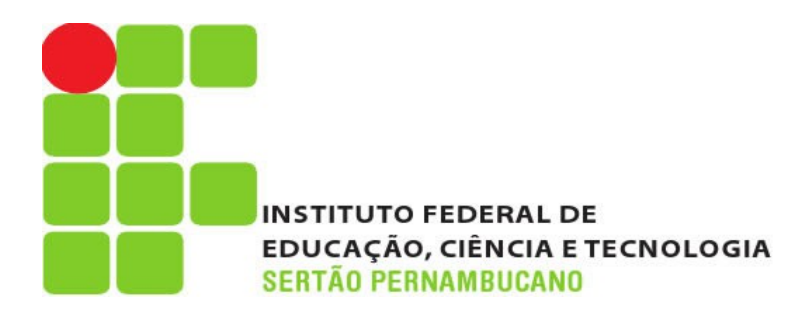

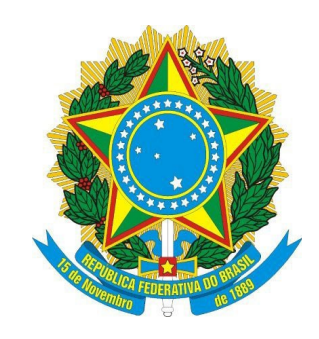

# Manual do Almoxarifado (Requisitante) SIGA-ADM

DIRETORIA DE GESTÃO DA TECNOLOGIA DA INFORMAÇÃO(DGTI) MARÇO/2012

## **Requisição de Almoxarifado**

### **Requisições**

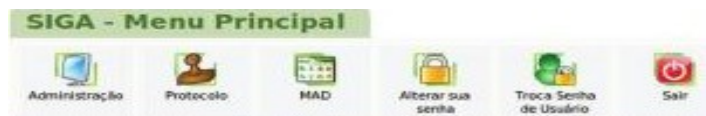

O sistema retornará a tela do menu de Administração. Nela selecione a opção Requisições. Feito isto o usuário acessará o módulo de requisições.

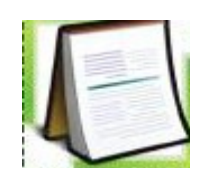

**Requisitante:** pessoa responsável por fazer as requisições do almoxarifado.

**Gestor:** pessoa que tem a função gerenciar a unidade orçamentária de almoxarifado e de avaliar as requisições que foram feitas pelos requisitantes.

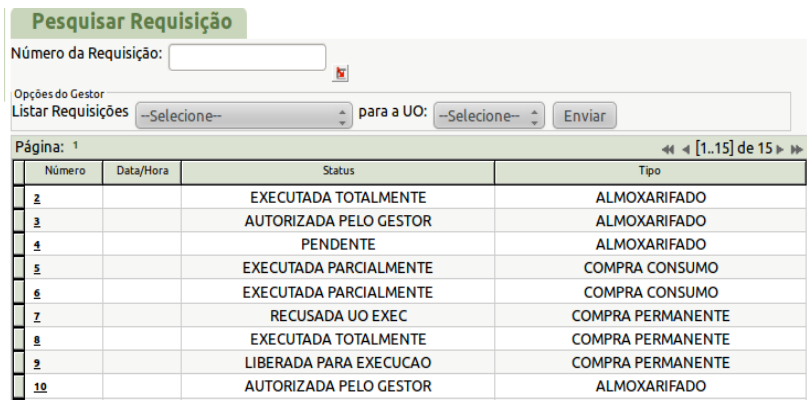

## **Pesquisar Requisições**

Se o usuário desejar obter informações sobre uma requisição, tendo escolhido a opção **Requisições** no menu de **Administração**, basta digitar o número da mesma no campo correspondente, localizado na aba **Pesquisar Requisição**, e depois clicar na chave de pesquisa.

Há ainda opções de pesquisa próprias a grupos de usuários, podendo, por exemplo, buscar uma requisição que possui um determinado status ou associada a uma UO especifica. Essas opções de busca serão especificadas detalhadamente nas atividades de cada usuário.

Obs.: Caso não saiba o número da requisição que deseja buscar é só utilizar o caractere % que funciona como um coringa e retorna todas as requisições cadastradas.

#### **Status das requisições que podem ser encontradas na aba de pesquisa:**

Pendentes;

- A serem autorizadas.;
- Autorizadas pelo Gestor;
- Aguardando Execução;
- Recusadas pelo Gestor;
- Parcialmente Executadas;
- Aguardando avaliação;
- Avaliadas pela sua UO;
- Não pagas pelo requisitante e
- Finalizadas.

#### **Inserir Requisição**

Logue com o usuário requisitante e acesse o módulo de **Requisições**. Na tela **Pesquisar Requisições**  estará disponível o link **Inserir Requisição**.

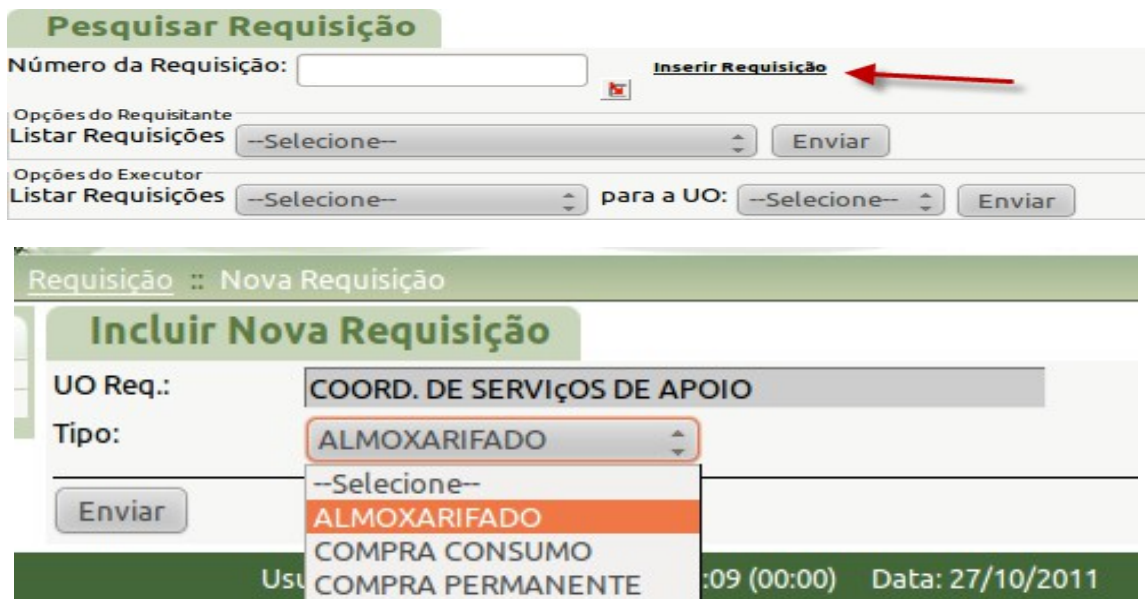

O sistema retornará as informações dessa nova requisição tais como número, status e tipo, data, hora etc;

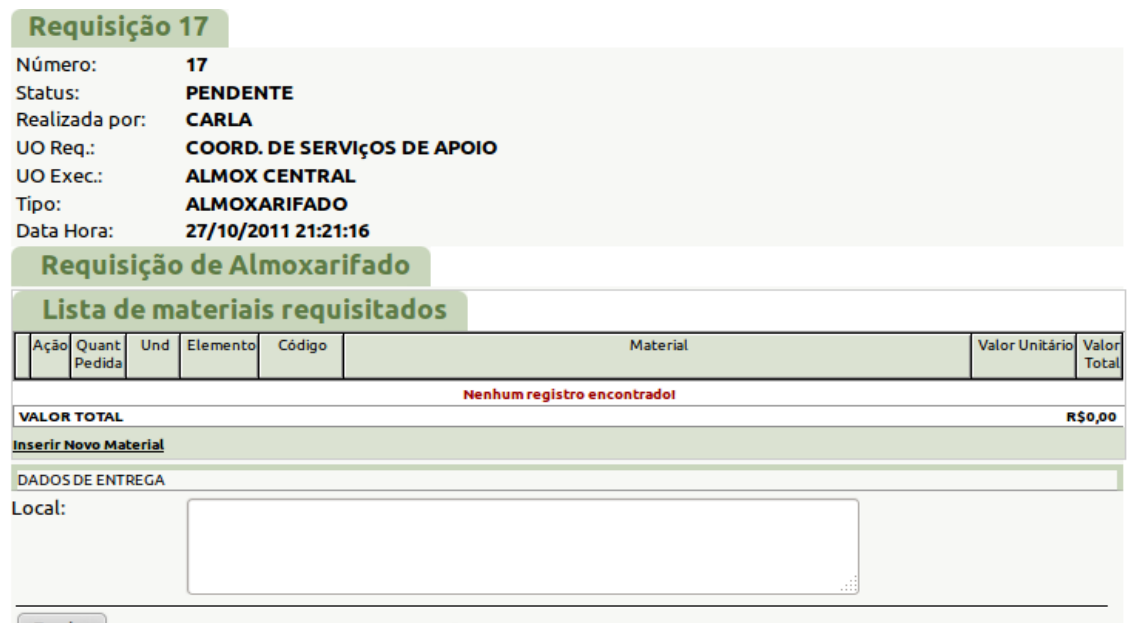

Para que o usuário insira um ou mais materiais, ele deve clicar no link **Inserir Novo Material**, localizado abaixo da lista de materiais requisitados. O sistema retornará a aba Incluir Material. No campo **Código ou**  **Descrição do Material** o usuário deve digitar o código do material ou a descrição, clicando em seguida no botão de busca.

Obs.: Caso você não saiba o nome ou a descrição completa do material, digite parte dele seguido do símbolo curinga (P. e x . : canetano%). Ou, caso queira listar todos os materiais, digite somente o **%** e clique no botão de busca. **Lembre-se:** só serão apresentados os materiais que estiverem estocados no almoxarifado.

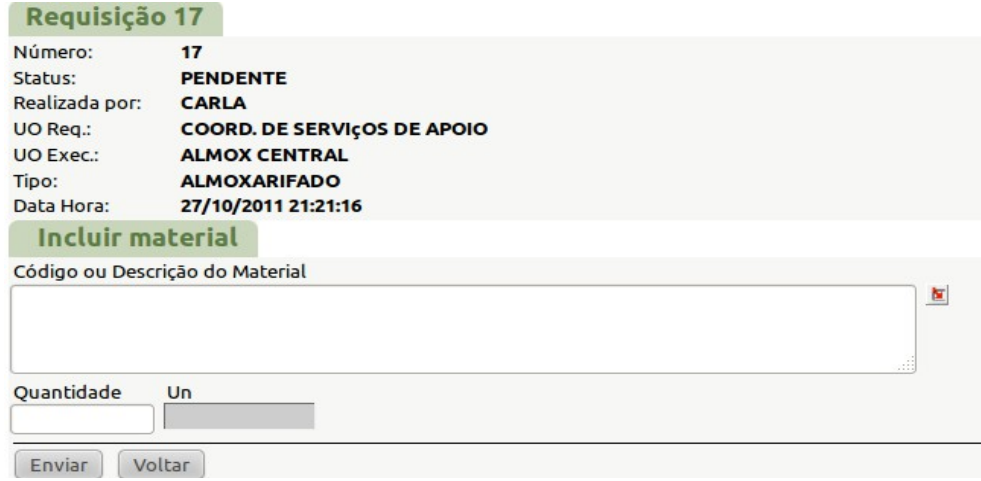

Com isso, o sistema abrirá a janela de **pesquisa de material**, onde estarão os resultados de sua busca. Caso queira realizar outra busca, basta digitar o termo a ser inserido

no campo código ou em descrição e, em seguida , clicar na chave de pesquisa.

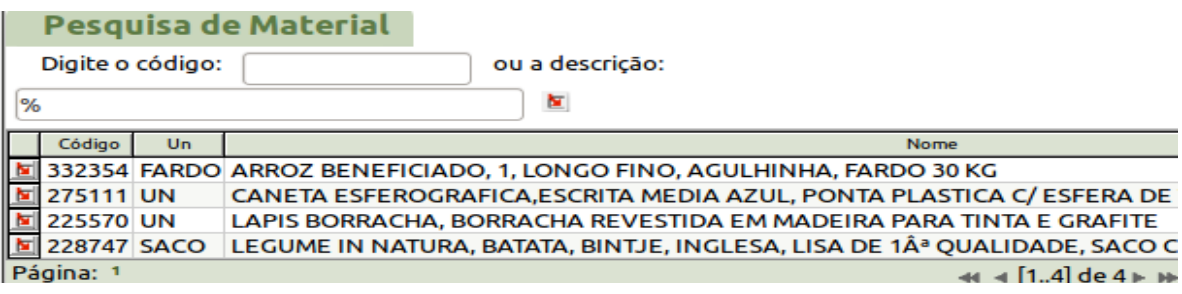

Para selecionar o material desejado, clique na chave de pesquisa que fica do lado do código do material. O sistema levará para a aba **Incluir Material**  a descrição do produto selecionado.

Para finalizar a inclusão complete o campo **quantidade** e clique no botão **Enviar.**  Para desistir da inclusão, use o botão Voltar.

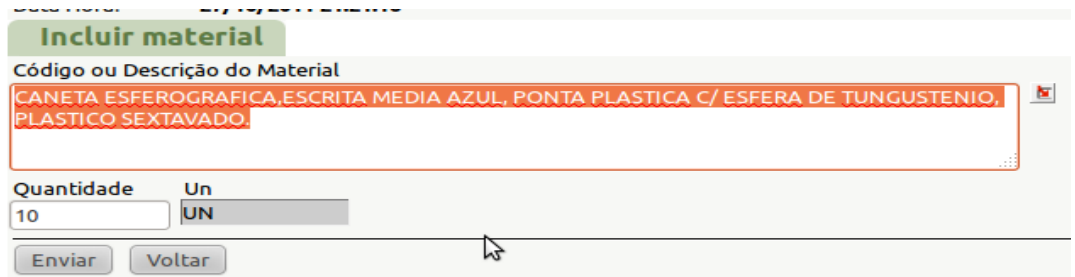

O sistema retornará a aba **Confirmar Inclusão de Material**. Ela é usada para verificar o material escolhido, a quantidade e também o valor que será debitado do orçamento interno da UO, na rubrica vinculada a pedidos de almoxarifado. Caso hajam pedidos pendentes para este mesmo material, estes serão informados logo abaixo da descrição do material. Para confirmar, clique no botão **Confirmar.** 

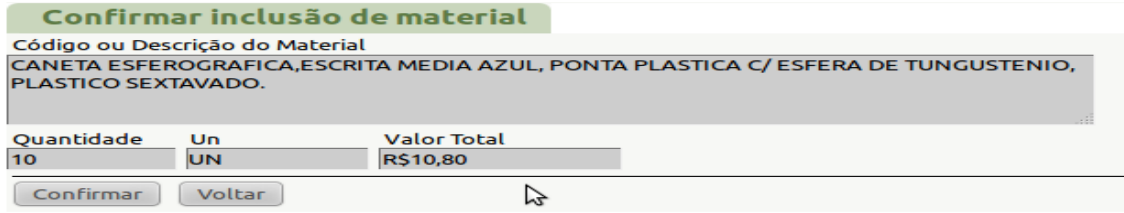

Em seguida o sistema retornará a lista de materiais requisitados com o material que você acabou de incluir. Caso queira inserir mais materiais à requisição deve-se clicar novamente no botão **Inserir Novo Material** e seguir novamente os passos acima.

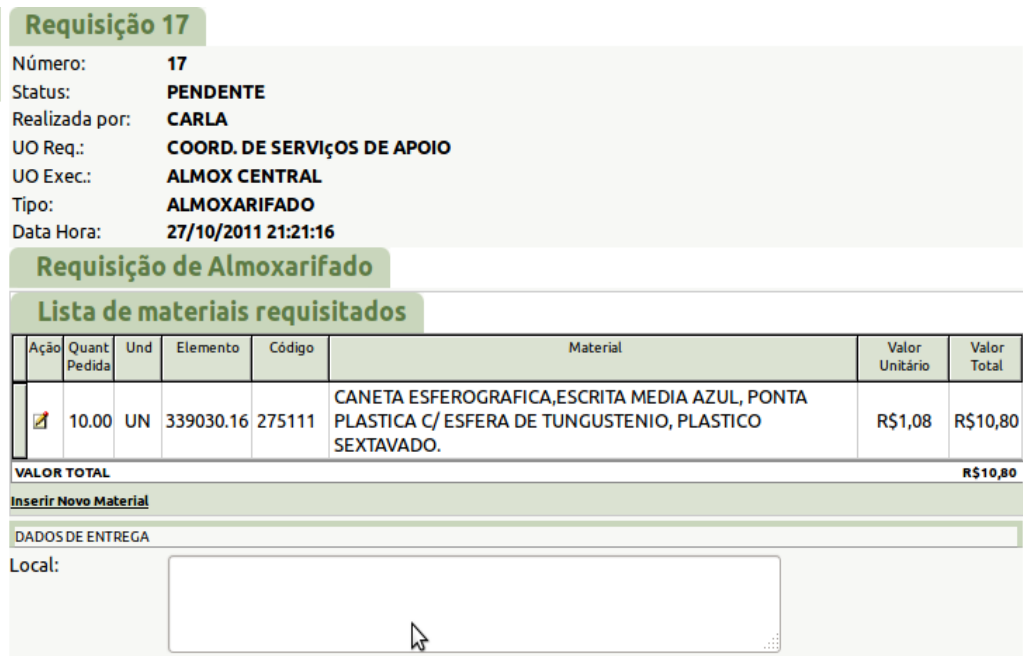

Para finalizar a requisição, entre com o local da entrega do(s) produto (s) e clique em **Enviar**. O sistema exibirá uma mensagem de confirmação do cadastro e outra indicativa do sucesso da operação, permitindo ainda que o usuário continue criando requisições.

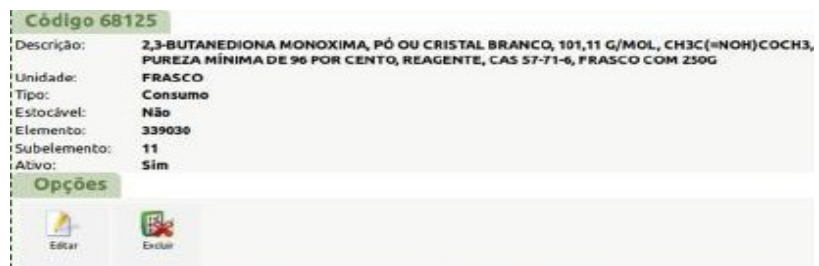

**Referencias** Desenvolvido:<http://www.renapi.gov.br/sigaepct/> Implantado: DGTI Contatos: Hermes Siqueira Francisco Hamilton Rodrigo Luiz E-mail para contatos: siga.suporte@ifsertao-pe.edu.br